External Devices User Guide

© Copyright 2008 Hewlett-Packard Development Company, L.P.

The information contained herein is subject to change without notice. The only warranties for HP products and services are set forth in the express warranty statements accompanying such products and services. Nothing herein should be construed as constituting an additional warranty. HP shall not be liable for technical or editorial errors or omissions contained herein.

First Edition: April 2008

Document Part Number: 486477-001

### **Product notice**

This user guide describes features that are common to most models. Some features may not be available on your computer.

# **Table of contents**

### 1 Using a USB device

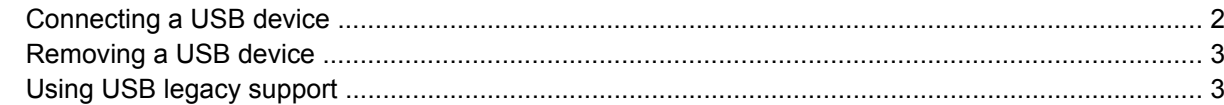

### 2 Using external drives

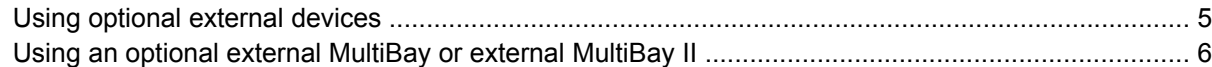

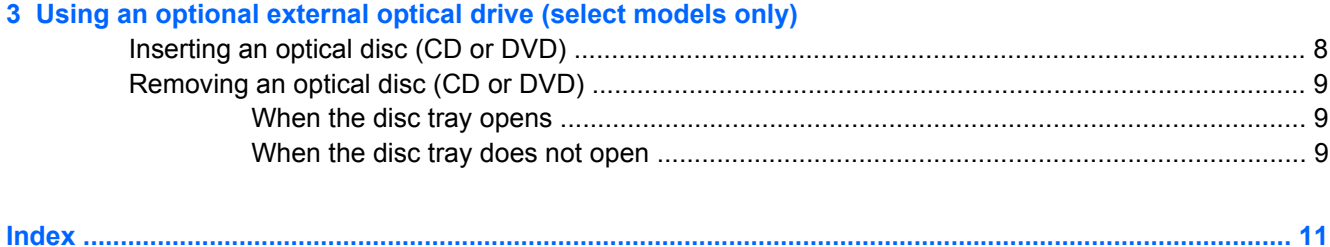

## <span id="page-6-0"></span>**1 Using a USB device**

Universal Serial Bus (USB) is a hardware interface that can be used to connect an optional external device, such as a USB keyboard, mouse, drive, printer, scanner, or hub.

Some USB devices may require additional support software, which is usually included with the device. For more information about device-specific software, refer to the manufacturer's instructions.

Depending on the model, the computer may have up to 3 USB ports, which support USB 1.0, USB 1.1, and USB 2.0 devices. A USB hub provides additional USB ports that can be used with the computer.

## <span id="page-7-0"></span>**Connecting a USB device**

**CAUTION:** To prevent damage to a USB connector, use minimal force to connect a USB device.

To connect a USB device to the computer:

▲ Connect the USB cable for the device to the USB port.

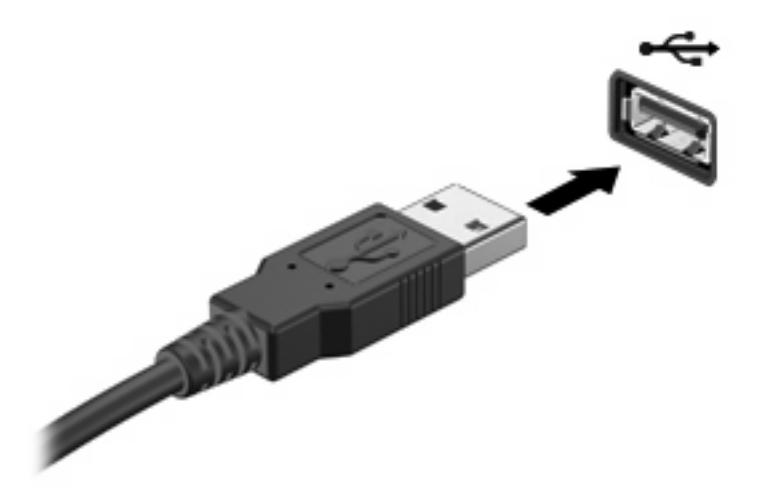

**NOTE:** To view the USB devices installed on the computer, select **Computer > View**. Look under **Status** for a list of installed USB devices.

### <span id="page-8-0"></span>**Removing a USB device**

 $\triangle$  **CAUTION:** To prevent loss of information or an unresponsive system, be sure that you are not accessing a USB device before removal.

**CAUTION:** To prevent damage to a USB connector, do not pull on the cable to remove the USB device.

Refer to the USB device user documentation for complete instructions on device removal.

### **Using USB legacy support**

USB legacy support (enabled by default) permits the following actions:

- Using a USB keyboard, mouse, or hub connected to a USB port on the computer during startup or in an MS-DOS-based program or utility
- Starting or restarting from an optional external MultiBay or an optional USB bootable device

USB legacy support is enabled at the factory. To disable or enable USB legacy support:

- **1.** Open Computer Setup by turning on or restarting the computer, and then pressing f10 while the "F10 = ROM Based Setup" message is displayed in the lower-left corner of the screen.
- **2.** Use the arrow keys to select **System Configuration > Device configurations**, and then press enter.
- **3.** Use the arrow keys to enable or disable USB legacy support, and then press f10.
- **4.** To save your preferences and exit Computer Setup, use the arrow keys to select **File > Save changes and exit**. Then follow the instructions on the screen.

Your preferences go into effect when the computer restarts.

## <span id="page-9-0"></span>**2 Using external drives**

Removable external drives expand your options for storing and accessing information. A USB drive can be added by connecting the drive to a USB port on the computer.

**Form NOTE:** HP external USB optical drives should be connected to the powered USB port on the left side of the computer.

USB drives include the following types:

- 1.44-megabyte diskette drive
- Hard drive module (a hard drive with an adapter attached)
- DVD-ROM Drive
- DVD/CD-RW Combo Drive
- DVD+RW and CD-RW Combo Drive
- DVD±RW and CD-RW Combo Drive
- **•** MultiBay device

### <span id="page-10-0"></span>**Using optional external devices**

**NOTE:** For more information about required software and drivers, or to learn which computer port to use, refer to the manufacturer's instructions.

To connect an external device to the computer:

- $\triangle$  **CAUTION:** To reduce the risk of damage to the equipment when connecting a powered device, be sure that the device is turned off and the AC power cord is unplugged.
	- **1.** Connect the device to the computer.
	- **2.** If you are connecting a powered device, plug the device power cord into a grounded AC outlet.
	- **3.** Turn on the device.

To disconnect an unpowered external device, turn off the device, and then disconnect it from the computer. To disconnect a powered external device, turn off the device, disconnect it from the computer, and then unplug the AC power cord.

### <span id="page-11-0"></span>**Using an optional external MultiBay or external MultiBay II**

An external MultiBay or MultiBay II connects to a USB port on the computer and enables you to use MultiBay and MultiBay II devices. The computer provides one powered USB port on the left side of the computer. This port provides power to the external MultiBay when used with a powered USB cable. An external MultiBay connected to the other USB port on the computer must be connected to AC power.

For more information about the external MultiBay, refer to the user guide that is included with the device.

## <span id="page-12-0"></span>**3 Using an optional external optical drive (select models only)**

An external optical drive connects to a USB port on the computer and enables you to use optical discs (CDs and DVDs). The computer provides one powered USB port on the left side of the computer. This port provides power to the external optical drive when used with a powered USB cable. An external optical drive connected to the other USB port on the computer must be connected to AC power.

An external optical drive, such as a DVD-ROM drive, supports optical discs (CDs and DVDs). These discs store or transport information and play audio and video files. DVDs have a higher storage capacity than CDs.

All optical drives can read from optical discs and some drives can also write to optical discs as described in the following table.

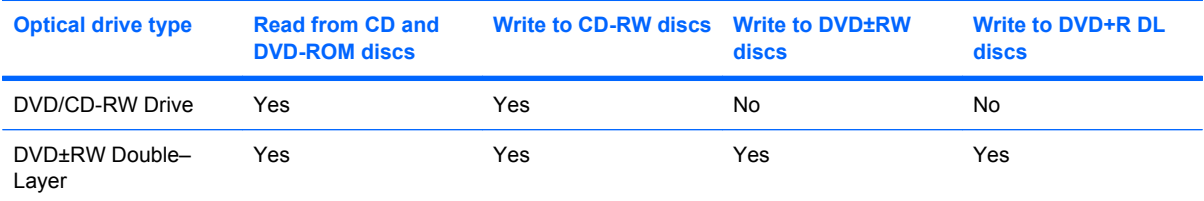

**NOTE:** Some of the optical drives listed may not be supported by your computer. The listed drives are not necessarily all of the supported optical drives.

 $\triangle$  **CAUTION:** To prevent possible audio and video degradation, or loss of audio or video playback functionality, do not initiate Sleep or Hibernation while reading from or writing to a CD or DVD.

To prevent loss of information, do not initiate Sleep or Hibernation when writing to a CD or DVD.

If Sleep or Hibernation is initiated during playback of a disc, you may experience the following behaviors:

- Your playback may be interrupted.
- You may see a warning message asking if you want to continue. If this message is displayed, click **No**.
- You may need to restart the CD or DVD to resume audio and video playback.

## <span id="page-13-0"></span>**Inserting an optical disc (CD or DVD)**

- **1.** Turn on the computer.
- **2.** Press the release button **(1)** on the drive bezel to release the disc tray.
- **3.** Pull out the tray **(2)**.
- **4.** Hold the disc by the edges to avoid touching the flat surfaces and position the disc label-side up over the tray spindle.
- **NOTE:** If the tray is not fully accessible, tilt the disc carefully to position it over the spindle.
- **5.** Gently press the disc **(3)** down onto the tray spindle until the disc snaps into place.

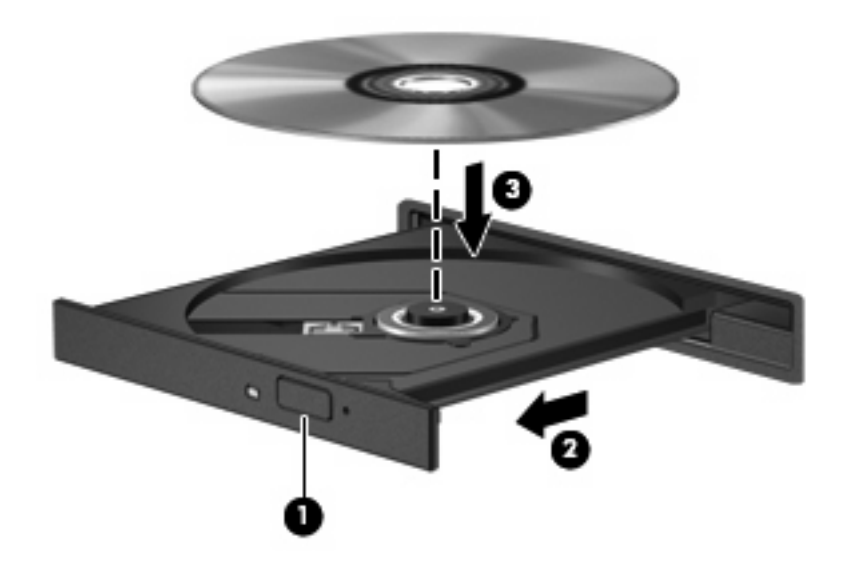

**6.** Close the disc tray.

### <span id="page-14-0"></span>**Removing an optical disc (CD or DVD)**

There are 2 ways to remove a disc, depending on whether the disc tray opens normally or not.

### **When the disc tray opens**

- **1.** Press the release button **(1)** on the drive bezel to release the disc tray, and then gently pull out the tray **(2)** until it stops.
- **2.** Remove the disc **(3)** from the tray by gently pressing down on the spindle while lifting the outer edges of the disc. Hold the disc by the edges and avoid touching the flat surfaces.
	- **NOTE:** If the tray is not fully accessible, tilt the disc carefully as you remove it.

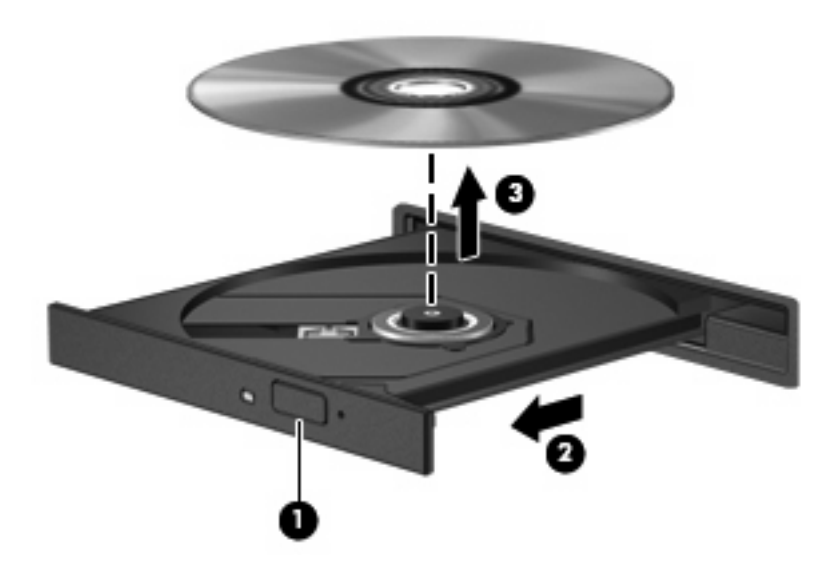

**3.** Close the disc tray and place the disc in a protective case.

### **When the disc tray does not open**

- **1.** Insert the end of a paper clip **(1)** into the release access in the front bezel of the drive.
- **2.** Press in gently on the paper clip until the tray is released, and then pull out the tray **(2)** until it stops.
- **3.** Remove the disc **(3)** from the tray by gently pressing down on the spindle while lifting the outer edges of the disc. Hold the disc by the edges and avoid touching the flat surfaces.
- **NOTE:** If the tray is not fully accessible, tilt the disc carefully as you remove it.

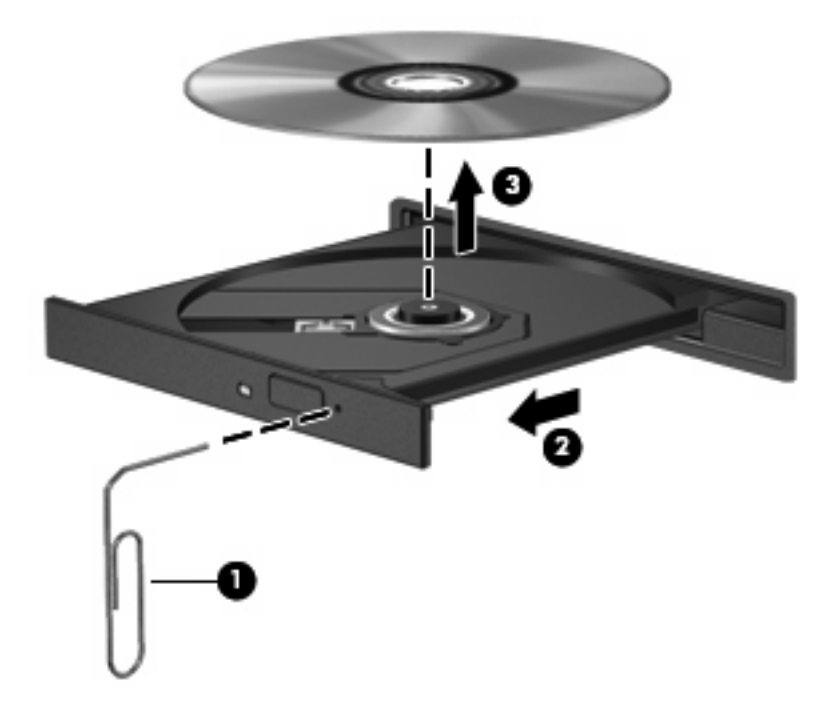

**4.** Close the disc tray and place the disc in a protective case.

## <span id="page-16-0"></span>**Index**

### **C**

CD inserting [8](#page-13-0) removing [9](#page-14-0) CD drive [4](#page-9-0), [7](#page-12-0)

#### **D**

diskette drive [4](#page-9-0) drives diskette [4](#page-9-0) external [4](#page-9-0) hard [4](#page-9-0) MultiBay [6](#page-11-0) optical [4,](#page-9-0) [7](#page-12-0) DVD inserting [8](#page-13-0) removing [9](#page-14-0) DVD drive [4](#page-9-0), [7](#page-12-0)

#### **E**

external drive [4](#page-9-0) external optical drive [7](#page-12-0)

#### **H**

hard disk drive, external [4](#page-9-0) hard drive, external [4](#page-9-0) hubs [1](#page-6-0)

#### **M**

MultiBay [6](#page-11-0)

#### **O**

optical disc inserting [8](#page-13-0) removing [9](#page-14-0) optical drive [4,](#page-9-0) [7](#page-12-0)

#### **P**

ports USB [1](#page-6-0)

#### **U**

USB devices description [1](#page-6-0) USB hubs [1](#page-6-0) USB legacy support [3](#page-8-0) USB port, powered [4](#page-9-0), [6](#page-11-0), [7](#page-12-0) USB ports, identifying [1](#page-6-0)

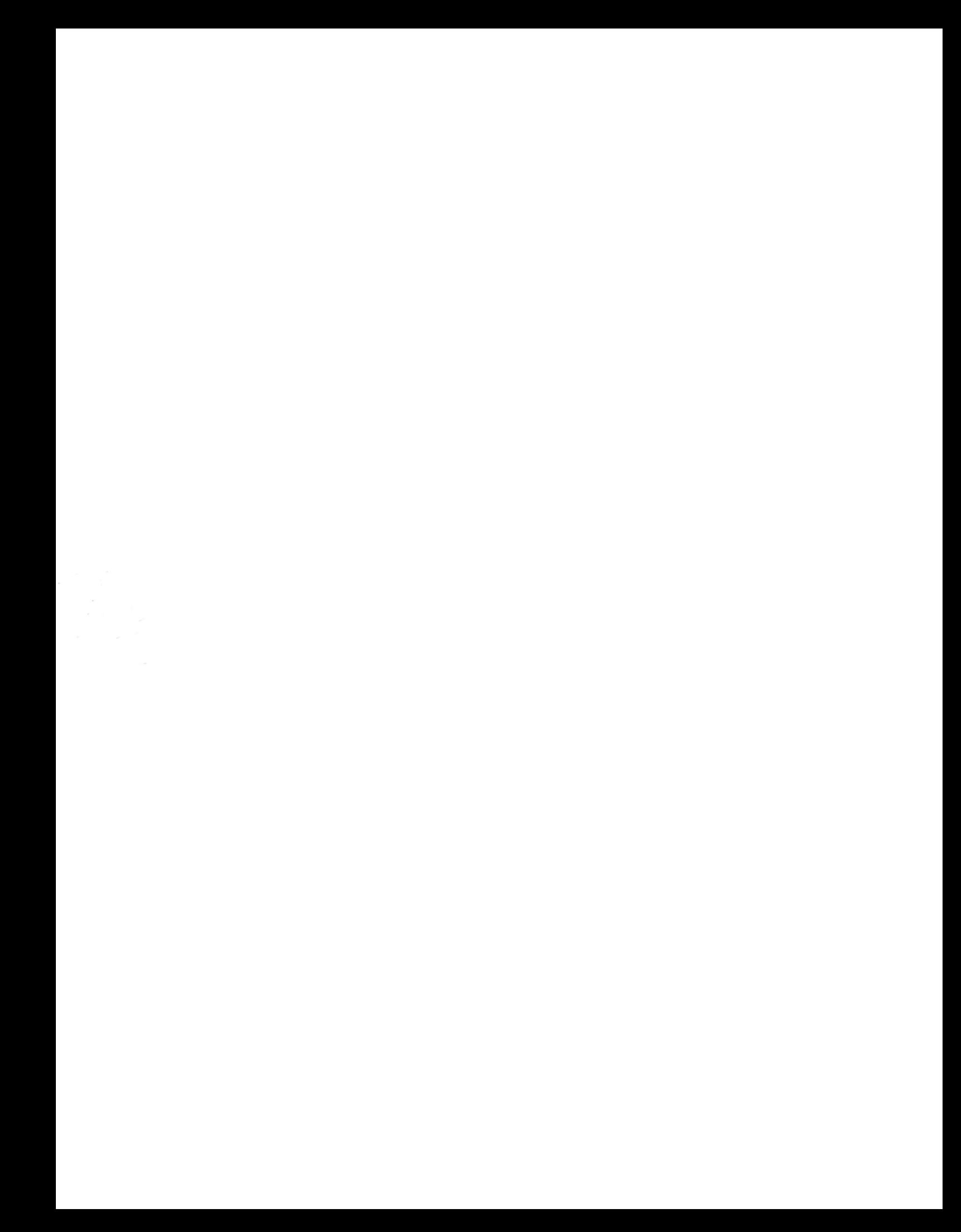